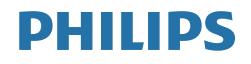

# *Brilliance*

329P1

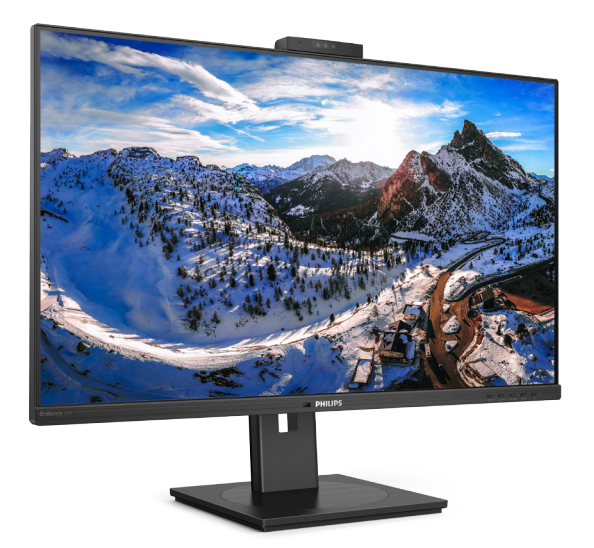

## www.philips.com/welcome

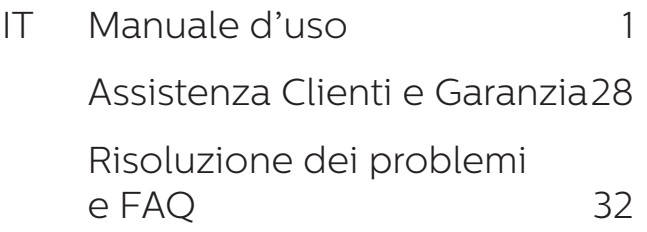

# Indice

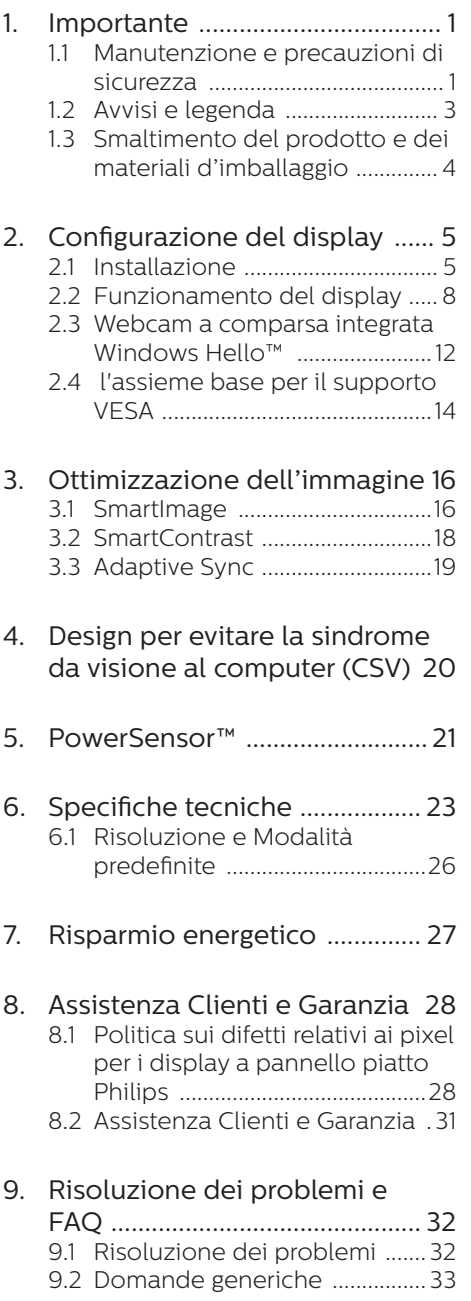

## <span id="page-2-1"></span><span id="page-2-0"></span>1. Importante

Questa guida all'uso elettronica è destinata a chiunque usi il display Philips. Leggere accuratamente questa guida prima di usare il display. Il manuale contiene note e informazioni importanti per l'uso del display.

La garanzia Philips è valida a condizione che il prodotto sia usato in modo corretto, in conformità alle sue istruzioni operative, dietro presentazione della fattura o dello scontrino originale, indicante la data d'acquisto, il nome del rivenditore, il modello ed il numero di produzione del prodotto.

## 1.1 Manutenzione e precauzioni di sicurezza

#### **Avvisi**

L'utilizzo di controlli, regolazioni o procedure diverse da quelle specificate nelle presenti istruzioni possono esporre al rischio di scariche elettriche e pericoli elettrici e/o meccanici.

Leggere e osservare le presenti istruzioni durante il collegamento e l'utilizzo del display del computer.

#### Funzionamento

- enere il monitor lontano dalla luce diretta del sole, da luci molto luminose e da altre fonti di calore. L'esposizione prolungata a questo tipo di ambienti potrebbe causare distorsioni nel colore e danni al monitor.
- Rimuovere qualsiasi oggetto che potrebbe cadere nei fori di ventilazione od ostacolare il corretto raffreddamento delle parti elettroniche del monitor.
- Non ostruire le aperture di ventilazione sulle coperture.
- Durante la collocazione del monitor assicurarsi che il connettore e la presa di alimentazione siano facilmente accessibili.
- Se si spegne il monitor scollegando il cavo di alimentazione o il cavo CC, attendere 6 secondi prima di ricollegare il cavo di alimentazione o il cavo CC per il normale funzionamento.
- Utilizzare sempre il cavo di alimentazione approvato fornito da Philips. Se il cavo di alimentazione è assente, rivolgersi al Centro Assistenza locale. (Fare riferimento ai recapiti del servizio clienti elencati nel manuale Informazioni importanti.)
- Usare all'alimentazione specificata. Assicurarsi di utilizzare il monitor solo con l'alimentazione specificata. L'uso di una tensione errata causa anomalie e potrebbe provocare incendi o scosse elettriche.
- Proteggere il cavo. Non tirare o piegare il cavo di alimentazione e il cavo segnale. Non collocare il monitor o altri oggetti pesanti sui cavi. Se danneggiati, i cavi potrebbero causare incendi o scosse elettriche.
- Non sottoporre il monitor a forti vibrazioni o impatti severi durante il funzionamento.
- Per evitare potenziali danni, ad esempio il distacco del pannello dalla cornice, assicurarsi che il monitor non si inclini verso il basso di oltre -5 gradi. Se si supera l'angolo di inclinazione massimo verso il basso di -5 gradi, i danni al monitor non saranno coperti dalla garanzia.
- Non colpire né lasciare cadere il monitor durante il funzionamento o il trasporto.
- La porta USB di tipo C può essere collegata solo per specifiche apparecchiature con alloggiamento antincendio in conformità alla norma IEC 62368-1 o IEC 60950-1.
- L'utilizzo eccessivo del monitor può causare disturbi agli occhi, è meglio fare spesso pause brevi piuttosto che pause lunghe meno spesso; ad esempio: una pausa di 5-10 minuti dopo 50-60 minuti di utilizzo ininterrotto dello schermo è meglio di una pausa di 15 minuti ogni due ore. Cercare di impedire l'affaticamento degli occhi durante l'utilizzo dello schermo per un periodo costante di tempo adottando le pratiche che seguono:
	- Dopo avere osservato lo schermo per un lungo periodo, mettere a fuoco oggetti a distanze diverse.
	- • Sbattere le palpebre di frequente e intenzionalmente mentre si lavora.
	- • Chiudere gli occhi e ruotarli delicatamente per rilassarli.
	- • Collocare lo schermo all'altezza ed angolazione appropriate in base alla propria altezza.
	- • Regolare su livelli adeguati luminosità e contrasto.
	- • Regolare la luminosità dell'ambiente in modo che sia uguale a quella dello schermo, evitare luci fluorescenti i e preferire superfici che non riflettano troppo la luce.
	- • Consultare un medico in caso di malessere.

#### Manutenzione

Per proteggere il display da eventuali danni, non esercitare una pressione

eccessiva sul pannello LCD. In caso di spostamento, sollevare il display afferrando la cornice. Evitare di sollevarlo tenendo le mani o le dita sul pannello LCD.

- Scollegare il display se non verrà utilizzato per un lungo periodo di tempo.
- Scollegare il display se è necessario pulirlo con un panno leggermente umido. È possibile pulire lo schermo con un panno asciutto quando il display è spento. Non utilizzare solventi organici come alcol oppure liquidi a base di ammoniaca per pulire il display.
- Per evitare danni permanenti, non esporre il display a polvere, pioggia, acqua o eccessiva umidità.
- Se il display si bagna, pulirlo con un panno asciutto il più rapidamente possibile.
- Se sostanze estranee o acqua penetrano nel display, disattivare immediatamente l'alimentazione e scollegare il cavo di alimentazione. Quindi rimuovere la sostanza estranea oppure l'acqua e inviare immediatamente la base a un centro assistenza.
- Non conservare o utilizzare il display in luoghi esposti a calore, luce solare diretta o freddo estremo.
- Per mantenere le prestazioni ottimali del display e utilizzarlo per un periodo prolungato, collocare il display in un luogo caratterizzato dalle seguenti condizioni ambientali.
	- • Temperatura: 0-40°C 32-104°F
	- • Umidità: 20-80% di umidità relativa

#### Importanti informazioni per fenomeno di "burn-in"/"immagine fantasma"

Attivare sempre uno screen saver animato quando non si usa il display per un certo periodo di tempo. Attivare sempre un'applicazione di aggiornamento periodico del

<span id="page-4-0"></span>display se il monitor LCD visualizza contenuto statico invariato. La visualizzazione continua di immagini fisse o statiche per un lungo periodo di tempo può causare un effetto di immagini "burn-in", note anche come "doppie" o "fantasma".

"Burn-in", "immagine residua" o "immagine fantasma" sono tutti fenomeni noti nella tecnologia dei pannelli LCD. Nella maggior parte dei casi il fenomeno "burn-in", "immagine residua" o "immagine fantasma" scompare gradatamente nel tempo dopo che il monitor è stato spento.

#### **Avviso**

La mancata attivazione di uno screensaver o un aggiornamento periodico della schermo potrebbe causare casi più gravi di "burn-in", "immagine residua" o "immagine fantasma" che non scompaiono e non possono essere risolti. Questo tipo di danni non è coperto dalla garanzia.

#### Assistenza

- La copertura del display deve essere aperta esclusivamente da tecnici qualificati.
- In caso di necessità di qualsiasi documento per la riparazione o l'integrazione, contattare il proprio Centro Assistenza locale (Fare riferimento ai recapiti del servizio clienti elencati nel manuale Informazioni importanti.).
- Fare riferimento alla sezione "Specifiche tecniche" per informazioni sul trasporto.
- Non lasciare il display in un'auto o in un bagagliaio alla luce diretta del sole.

#### **←** Nota

Consultare un tecnico dell'assistenza se il display non funziona normalmente o se non si è sicuri di come procedere dopo aver seguito le istruzioni di questo manuale.

## 1.2 Avvisi e legenda

La sezione che segue fornisce una descrizione di alcuni simboli convenzionalmente usati in questo documento.

#### Nota, Attenzione e Avvisi

In questa guida, vi sono blocchi di testo accompagnati da icone specifiche che sono stampati in grassetto o corsivo. Questi blocchi contengono note, avvisi alla cautela ed all'attenzione. Sono usati come segue:

#### **e** Nota

Questa icona indica informazioni e suggerimenti importanti che aiutano a fare un uso migliore del computer.

#### **A** Attenzione

Questa icona indica informazioni che spiegano come evitare la possibilità di danni al sistema o la perdita di dati.

#### **Avviso**

Questa icona indica la possibilità di lesioni personali e spiega come evitare il problema.

Alcuni avvisi possono apparire in modo diverso e potrebbero non essere accompagnati da un'icona. In questi casi, la presentazione specifica dell'avviso è prescritta dalla relativa autorità competente.

## <span id="page-5-0"></span>1.3 Smaltimento del prodotto e dei materiali d'imballaggio

#### Apparecchi elettrici ed elettronici da smaltire - WEEE

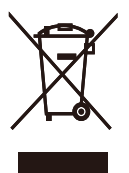

This marking on the product or on its packaging illustrates that, under European Directive 2012/19/EU governing used electrical and electronic appliances, this product may not be disposed of with normal household waste. You are responsible for disposal of this equipment through a designated waste electrical and electronic equipment collection. To determine the locations for dropping off such waste electrical and electronic, contact your local government office, the waste disposal organization that serves your household or the store at which you purchased the product.

Your new display contains materials that can be recycled and reused. Specialized companies can recycle your product to increase the amount of reusable materials and to minimize the amount to be disposed of.

All redundant packing material has been omitted. We have done our utmost to make the packaging easily separable into mono materials.

Please find out about the local regulations on how to dispose of your old display and packing from your sales representative.

#### Taking back/Recycling Information for Customers

Philips establishes technically and economically viable objectives to optimize the environmental performance of the organization's product, service and activities.

From the planning, design and production stages, Philips emphasizes the important of making products that can easily be recycled. At Philips, end-of-life management primarily entails participation in national takeback initiatives and recycling programs whenever possible, preferably in cooperation with competitors, which recycle all materials (products and related packaging material) in accordance with all Environmental Laws and taking back program with the contractor company.

Your display is manufactured with high quality materials and components which can be recycled and reused.

To learn more about our recycling program please visit

[http://www.philips.com/a-w/about/](http://www.philips.com/a-w/about/sustainability.html) [sustainability.html](http://www.philips.com/a-w/about/sustainability.html)

# <span id="page-6-0"></span>2. Configurazione del display

## 2.1 Installazione

#### **1** Contenuti della confezione

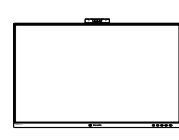

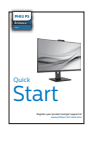

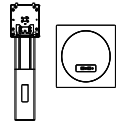

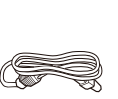

Stand/Base

Power

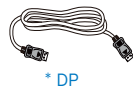

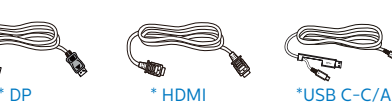

\* CD

 $\diagup$  $\check{\equiv}$  / User's Manual User's Manual

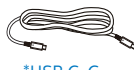

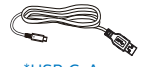

 $*$ USB C-C  $*$ USB C-A

#### \*In base al Paese

### **2** Installare la base

1. Per proteggere bene questo monitor ed evitare di graffiarlo o danneggiarlo, tenere il monitor rivolto verso il basso nel cuscino per l'installazione di base.

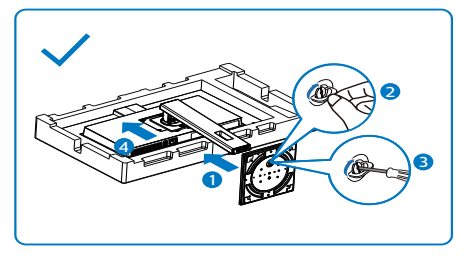

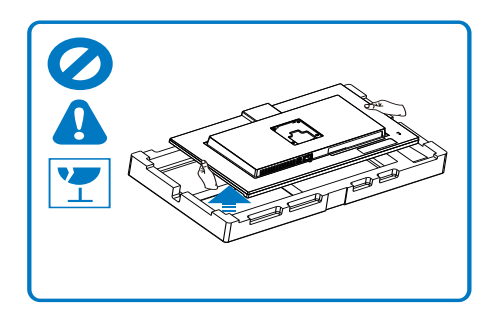

- 2. Tenere il collo con entrambe le mani.
	- (1) Collegare delicatamente il supporto nell'area del supporto VESA finché il fermo non blocca il supporto.
	- (2) Collegare delicatamente la base al supporto.
	- (3) Usare le dita per serrare la vite situata nella parte inferiore della base e fissare saldamente la base al supporto.
- 3. Dopo aver fissato la base, sollevare il monitor con entrambe le mani tenendo saldamente il monitor con il polistirolo. Ora è possibile estrarre il polistirolo. Quando si estrae il polistirolo, non schiacciare il pannello per evitare che si rompa.

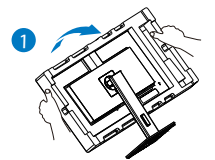

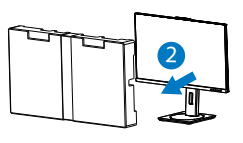

#### **3** Collegamento al PC

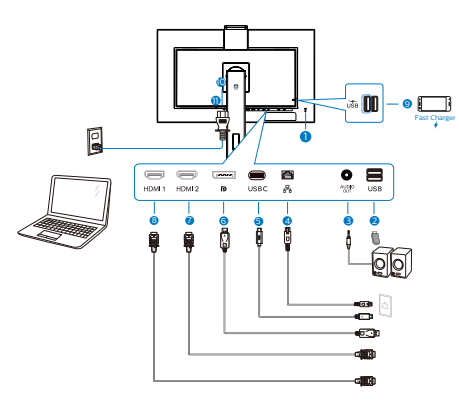

USB docking (USB C-C)

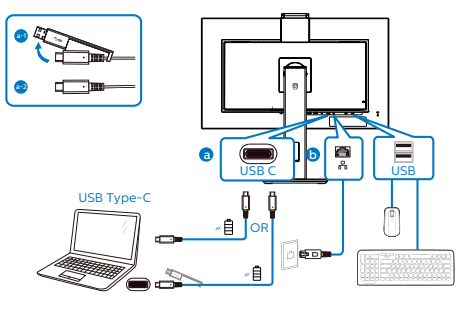

USB docking (USB A-C)

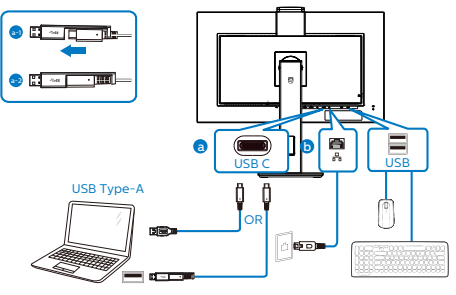

- **1** Sistema antifurto Kensington
- **2** Downstream USB
- **3** Connettore cuffie
- 4 Ingresso RJ-45
- **5** Ingresso USB Type-C
- 6 Ingresso della porta dello schermo
- **7** Ingresso HDMI2
- **8** Ingresso HDMI1
- **9** Downstream USB/Caricatore rapido USB
- **10** Ingresso potenza AC
- **11** Interruttore di alimentazione

#### Collegamento al PC

- 1. Collegare saldamente il cavo di alimentazione alla parte posteriore del display.
- 2. Spegnere il computer e staccare il cavo di alimentazione.
- 3. Collegare il cavo del segnale del display al connettore video nella parte posteriore del computer.
- 4. Inserire il cavo di alimentazione del computer e del display in una presa elettrica nelle vicinanze.
- 5. Accendere il computer e il display. Se viene visualizzata un'immagine sul display, l'installazione è completata.

## **⊖** Nota

Durante la connessione a USB C, potrebbero essere necessari fino a 10 secondi per visualizzare l'immagine sul monitor.

#### **4** Installazione del driver USB C per **R145**

Prima di utilizzare il display dock USB C, assicurarsi di installare il driver USB C.

È possibile trovare "Driver LAN" dal disco CD se in dotazione o visitare la pagina di supporto del sito Web Philips per scaricare il driver.

#### Seguire le procedure per l'installazione:

- 1. Installare il driver della LAN corrispondente al sistema.
- 2. Fare doppio clic sul driver per installare, quindi attenersi alle istruzioni di Windows per procedere con l'installazione.
- 3. Al termine dell'installazione, viene visualizzato "riuscito".
- 4. Una volta terminata l'installazione, è necessario riavviare il computer.
- 5. Quindi, è possibile osservare "Realtek USB Ethernet Network Adapter" nell'elenco dei programmi installati.
- 6. Si consiglia di visitare periodicamente il link Web sopra riportato per verificare la disponibilità dei driver più recenti.

## **e** Nota

Contattare il numero verde di assistenza Philips per lo strumento di clonazione dell'indirizzo Mac, se necessario.

## **5** Hub USB

Per soddisfare gli standard energetici internazionali, l'hub/le porte USB di questo display sono disabilitati in modalità Standby e Off.

I dispositivi USB collegati non funzioneranno in questo stato.

Per portare permanentemente la funzione USB nello stato "ON", andare al menu OSD, quindi selezionare "Modalità standby USB" e portarla su "ON". In qualche modo, se il monitor viene ripristinato alle impostazioni di fabbrica, assicurarsi di selezionare "Modalità standby USB" sullo stato "ON" nel menu OSD.

## **6** Carica USB

Questo display ha porte USB in grado di fornire alimentazione standard, incluse alcune con funzione USB Charging (Carica USB) (identificabile con l'icona di alimentazione  $\overline{u}$ ). È possibile utilizzare queste porte, ad esempio, per caricare il proprio smartphone o alimentare l'HDD esterno. Il display deve essere sempre acceso per poter utilizzare questa funzione.

Alcuni display Philips selezionati potrebbero non alimentare o caricare il dispositivo in modalità "Sleep/ Standby" (Sospensione/Standby) (LED di alimentazione bianco lampeggiante). In tal caso, accedere al menu OSD e selezionare "USB Standby Mode" (Carica USB), quindi portare la funzione in modalità "ON" (impostazione predefinita = OFF). In tal modo si mantengono attive le funzioni di alimentazione e carica USB anche quando il monitor è in modalità di sospensione/standby.

<span id="page-9-0"></span>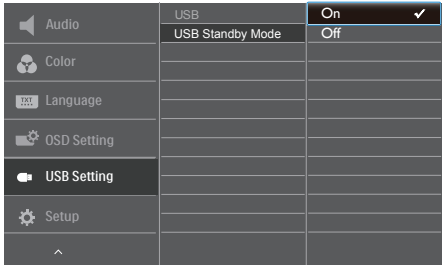

### **e** Nota

Se si spegne il monitor tramite l'interruttore di alimentazione in un determinato momento, tutte le porte USB si spengono.

#### **Avviso:**

I dispositivi wireless USB a 2,4Ghz, come mouse, tastiera e cuffie wireless, potrebbero subire interferenze da USB 3.2 o versioni successive, i dispositivi di segnale ad alta velocità, con una conseguente riduzione dell'efficienza della trasmissione radio. In tal caso, provare i seguenti metodi per ridurre gli effetti delle interferenze.

- Provare a tenere lontani i ricevitori USB2.0 da USB 3.2 o versioni successive della porta di collegamento.
- • Utilizzare una prolunga USB standard o un hub USB per aumentare lo spazio tra il ricevitore wireless e la porta USB 3.2 o versioni successive.

## 2.2 Funzionamento del display

#### **1** Descrizione dei tasti di comando

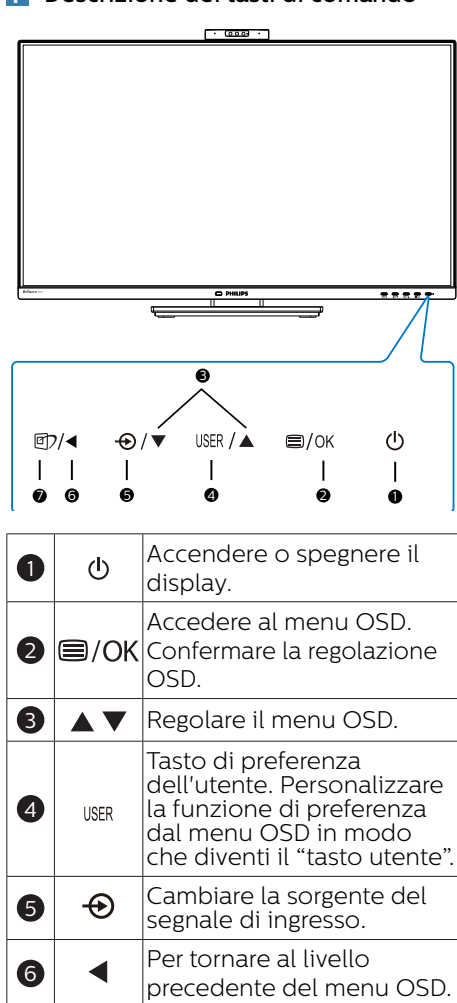

SmartImage. Ci sono a disposizione più selezioni: EasyRead, Office (Lavoro), Photo (Foto), Movie (Film), Game (Giochi), Economy (Risparmio energetico), Modalità LowBlue, SmartUniformity, Off

(Disattiva).

 $\boldsymbol{a}$ 

団つ

#### **2** Webcam

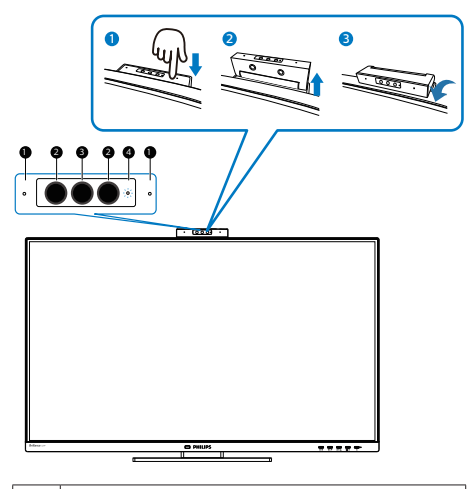

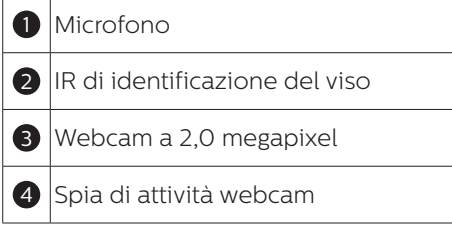

#### **3** Personalizzare il tasto "USER" (Utente)

È un tasto di scelta rapida che consente di impostare il tasto funzione preferito.

1. Premere il tasto  $\blacksquare$  sul pannello frontale per accedere alla schermata del menu OSD.

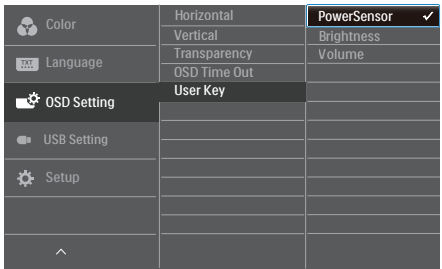

- 2. Premere il tasto  $\triangle$  o  $\nabla$  per selezionare il menu principale [OSD Settings] (Impostazioni OSD), quindi premere il tasto OK.
- 3. Premere il tasto  $\triangle$  o  $\blacktriangledown$  per selezionare [User Key] (Utente), quindi premere il tasto  $\overline{\text{OK}}$ .
- 4. Premere il tasto  $\triangle$  o  $\nabla$  per selezionare la funzione preferita.
- 5. Premere il tasto  $\overline{OK}$  per confermare la selezione.

Ora è possibile premere direttamente il tasto di scelta rapida sul pannello frontale. Solo la funzione preselezionata viene visualizzata per l'accesso rapido.

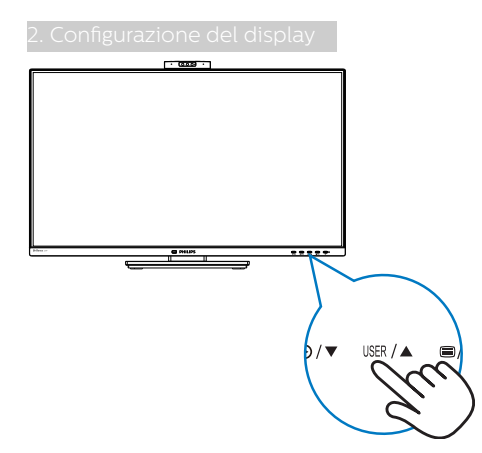

#### **4** Descrizione del menu OSD

#### Che cos'è il menu OSD (On-Screen Display)?

OSD (On-Screen Display) è una funzione presente in tutti i display LCD Philips, che consente di regolare le prestazioni dello schermo o di selezionare funzioni del display direttamente da una finestra di istruzioni visualizzata. La finestra del display presenta un uso intuitivo e un aspetto simile al seguente:

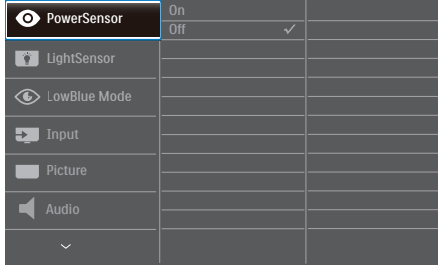

#### Istruzioni semplici e di base sui tasti di controllo

Nella finestra OSD sopra riportata, è possibile spostare il cursore premendo  $i$  pulsanti  $\blacktriangledown$  sulla cornice anteriore del display e confermare la selezione o la modifica con il pulsante OK.

#### Il menu OSD

Di seguito vi è una descrizione generale della struttura del menu OSD. Questa può essere utilizzata come riferimento quando in seguito si lavorerà sulle diverse regolazioni.

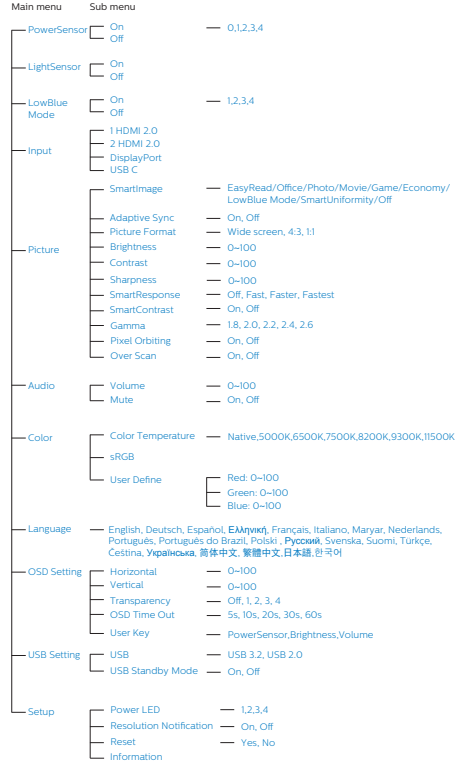

## **5** Notifica di risoluzione

Il display è progettato per assicurare prestazioni ottimali quando si utilizza la risoluzione originale, ossia 3840x2160. Se la risoluzione è diversa, sullo schermo viene visualizzato un avviso che consiglia di utilizzare la risoluzione 3840x2160 per risultati ottimali.

La visualizzazione dell'avviso può essere disattivata dal menu Configurazione del menu OSD (On Screen Display).

#### **O** Nota

- 1. Per questo monitor l'impostazione predefinita dell'input USB C dell'hub USB è "USB 3.2". La risoluzione massima supportata dipende dalla capacità della scheda grafica. Se il PC non supporta HBR 3, selezionare USB 2.0 nelle Impostazioni USB; la risoluzione massima supportata sarà 3840x2160 a 60Hz. Premere il tasto ■ Impostazioni USB > USB > USB 2.0
- 2. Se la connessione Ethernet sembra lenta, accedere al menu OSD e selezionare USB3.2, che supporta la velocità LAN a 1G.

## **6** Funzioni fisiche

#### Inclinazione

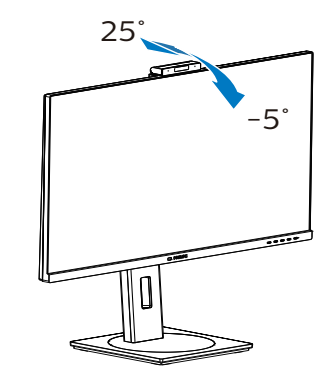

#### Rotazione

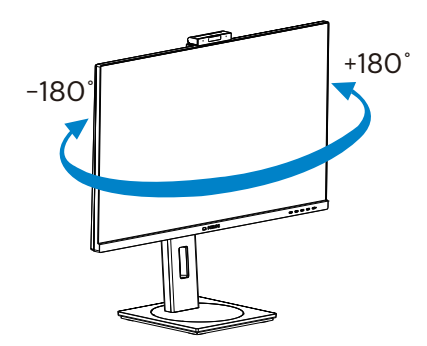

Regolazione dell'altezza

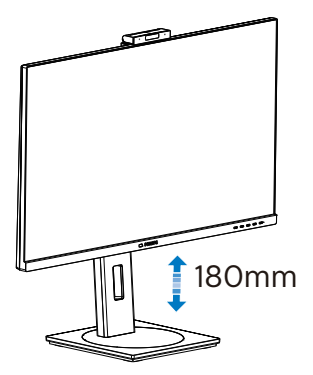

#### <span id="page-13-0"></span>Perno

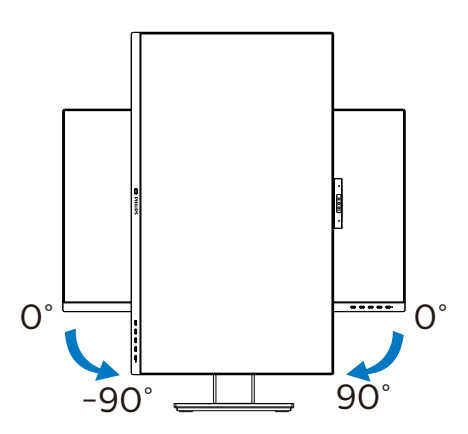

#### **Avviso:**

- Per evitare potenziali danni allo schermo, ad esempio il distacco del pannello, assicurarsi che il monitor non si inclini verso il basso di oltre -5 gradi.
- Non premere lo schermo durante la regolazione dell'angolo del monitor. Afferrare solo la cornice.

## 2.3 Webcam a comparsa integrata Windows Hello™

#### **1** Che cos'è?

La webcam innovativa e sicura di Phillips si apre quando è necessario e si ripiega in modo sicuro nel monitor quando non la si usa. La webcam è inoltre dotata di sensori avanzati per il riconoscimento facciale Windows Hello, che consente di accedere comodamente ai dispositivi Windows in meno di 2 secondi, 3 volte più velocemente di una password.

#### **2** Come si abilita la webcam a comparsa Windows Hello™?

Il monitor Philips con la webcam Windows Hello può essere abilitato semplicemente collegando il cavo USB dal PC alla porta "USB C" di questo monitor. Ora, la webcam con Windows Hello è pronta per funzionare se l'impostazione Windows Hello in Windows10 è completa. Fare riferimento al sito web ufficiale di Windows per le impostazioni:

#### https://support.microsoft.com/ help/4028017/windows-learn-aboutwindows-hello-and-set-it-up

Si noti che per configurare Windows Hello è richiesto il sistema Windows 10: riconoscimento facciale; con un'edizione inferiore a Windows 10 o Mac OS, la webcam può funzionare senza la funzione di riconoscimento facciale. Con Windows7 è necessario il driver per attivare questa webcam.

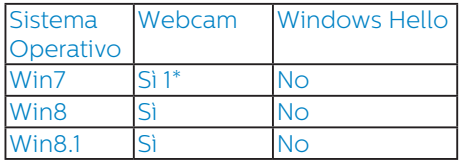

Win10 Sì Sì

Seguire i passaggi per l'impostazione:

1. Premere la webcam integrata nella parte superiore di questo monitor e ruotarla in avanti.

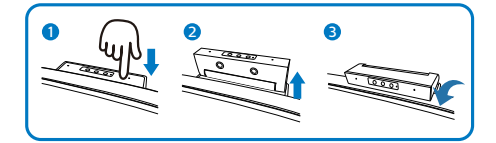

2. Basta collegare il cavo USB dal PC alla porta "USB C" di questo monitor

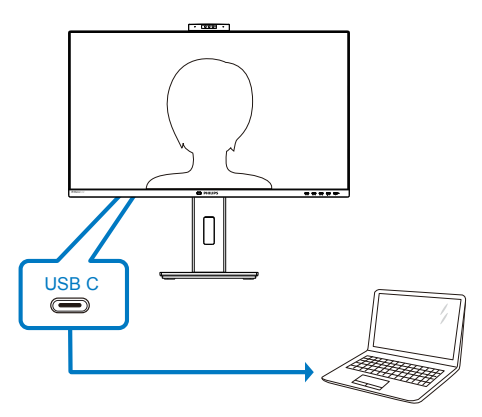

- 3. Impostazione in Windows 10 per Windows Hello
	- a. Nell'app Impostazioni, fare clic su accounts (account).

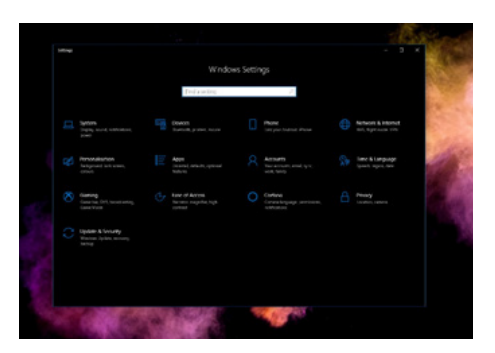

- b. Fare clic su sign-in options (opzioni di accesso) nella barra laterale.
- c. È necessario impostare un codice PIN prima di poter utilizzare Windows Hello. Dopo averlo aggiunto, l'opzione per Hello si sblocca.

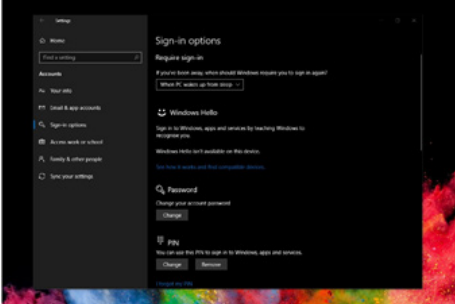

d. Ora si vedono le opzioni disponibili per l'installazione in Windows Hello.

<span id="page-15-0"></span>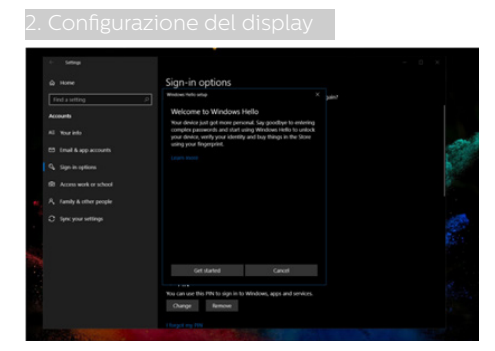

e. Fare clic su "Get started." (Inizia). L'impostazione è completa.

#### **A** Nota

- 1. Andare sempre sul sito web ufficiale di Windows per accedere alle informazioni più recenti. Le informazioni in EDFU sono soggette a modifiche senza preavviso.
- 2. Regioni diverse hanno tensioni diverse, con impostazioni di tensione inconsistenti che possono causare ondulazioni di acqua quando si utilizza questa webcam. Impostare la tensione in base alla tensione della propria regione.

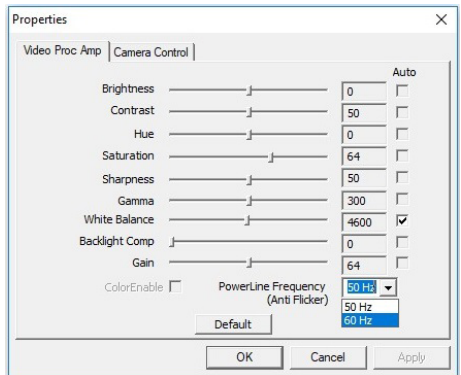

## 2.4 l'assieme base per il supporto VESA

Prima di iniziare a smontare la base del monitor, osservare le istruzioni che seguono per evitare eventuali danni o lesioni.

1. Capovolgere il display su una superficie morbida. Prestare attenzione a non graffiare o danneggiare lo schermo.

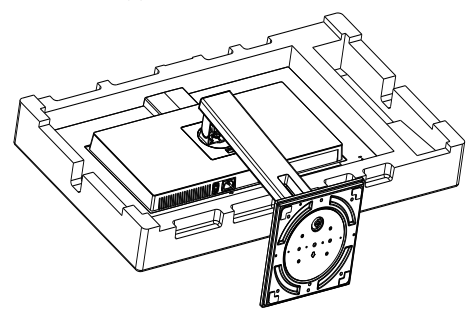

2. Tenendo premuto il tasto di rilascio, inclinare la supporto ed estrarla facendola scorrere.

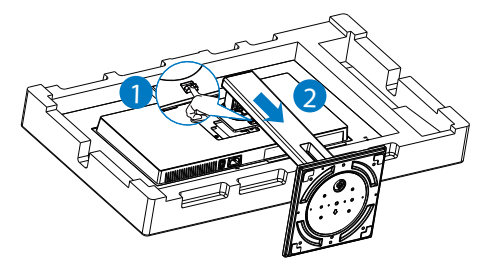

**⊖** Nota

Questo display è compatibile con un'interfaccia di montaggio a norma VESA da 100 mm x 100 mm..

2. Configurazione del display

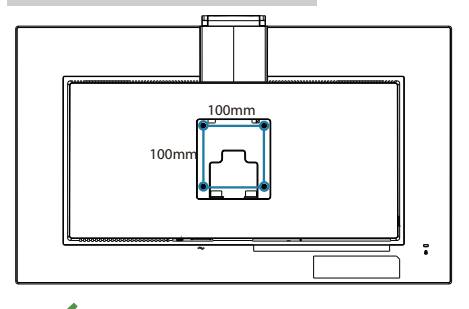

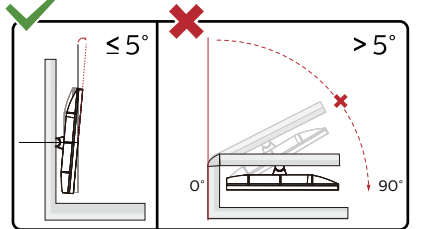

\* Il design del display potrebbe variare da quello illustrato.

### **Avviso:**

- • Per evitare potenziali danni allo schermo, ad esempio il distacco del pannello, assicurarsi che il monitor non si inclini verso il basso di oltre -5 gradi.
- • Non premere lo schermo durante la regolazione dell'angolo del monitor. Afferrare solo la cornice.

## <span id="page-17-0"></span>3. Ottimizzazione dell'immagine

## 3.1 SmartImage

#### **T** Che cos'è?

SmartImage fornisce impostazioni predefinite che ottimizzano lo schermo per diversi tipi di contenuti, regolando dinamicamente luminosità, contrasto, colore e nitidezza in tempo reale. Che si lavori con applicazioni di testo, che si visualizzino immagini o che si guardi un video, Philips SmartImage fornisce prestazioni ottimizzate del monitor.

### 2 Perché ne ho bisogno?

Per visualizzare al meglio tutti i contenuti preferiti con il display Philips. Il software SmartImage consente infatti una regolazione dinamica e in tempo reale delle impostazioni di luminosità, contrasto, colore e nitidezza per un'esperienza di visualizzazione senza confronti.

#### **B** Come funziona?

SmartImage è un'esclusiva tecnologia all'avanguardia sviluppata da Philips per l'analisi dei contenuti visualizzati su schermo. In base allo scenario selezionato, SmartImage migliora dinamicamente contrasto, saturazione del colore e nitidezza delle immagini per migliorare i contenuti visualizzati tutto in tempo reale ed alla pressione di un singolo tasto.

4 Come si abilita SmartImage?

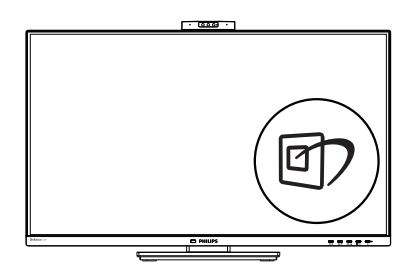

- 1. Premere *g* per aprire il menu SmartImage.
- 2. Tenere premuto  $\blacktriangledown$   $\blacktriangle$  per passare tra EasyRead, Office (Lavoro), Photo (Foto), Movie (Film), Game (Giochi), Economy (Risparmio energetico), Modalità LowBlue, SmartUniformity e Off (Disattiva).
- 3. Il menu SmartImage resterà sullo schermo per 5 secondi; premere "OK" per confermare.

Ci sono a disposizione più selezioni: EasyRead, Office (Lavoro), Photo (Foto), Movie (Film), Game (Giochi), Economy (Risparmio energetico), Modalità LowBlue, SmartUniformity e Off (Disattiva).

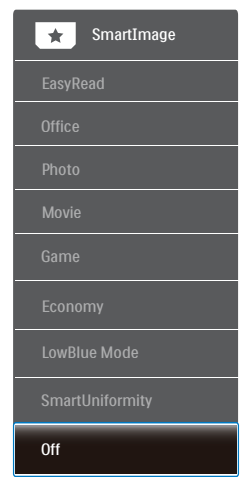

EasyRead: Consente di migliorare le lettura di un'applicazione su testo

come e-book PDF. Utilizzando un algoritmo speciale che aumenta il contrasto e la nitidezza dei contorni del testo, il display è ottimizzato per una lettura senza stress regolando luminosità, contrasto e temperatura di colore del monitor.

- • Office (Lavoro): Migliora il testo ed attenua la luminosità per migliorare la leggibilità e ridurre l'affaticamento degli occhi. Questa modalità migliora significativamente la leggibilità e la produttività quando si lavora con fogli di lavoro, file PDF, scansioni di articoli o altre applicazioni generiche.
- Photo (Foto): Questo profilo combina saturazione del colore, miglioramento dinamico di contrasto e luminosità per visualizzare foto ed altre immagini con notevole chiarezza e colori brillanti, tutto senza modifiche o attenuazione dei colori.
- Movie (Film): Luminosità elevata, in base alla saturazione del colore, contrasto dinamico e nitidezza tagliente permettono di visualizzare tutti i dettagli delle aree scure dei video e delle aree luminose senza alcuno sbiadimento del colore, mantenendo valori dinamici naturali per fornire una avanzatissima visualizzazione video.
- Game (Giochi): Attiva il circuito overdrive per ottenere tempi migliori di risposta, riduce i lati deformati degli oggetti in rapido movimento sullo schermo, migliora il rapporto di contrasto per schemi luminosi o scuri; questo profilo fornisce la migliore esperienza di gioco per gli appassionati.
- Economy (Risparmio energetico): Con questo profilo, luminosità e contrasto sono regolate

e l'illuminazione è regolata con precisione per la giusta visualizzazione quotidiana delle applicazioni Office ed un basso consumo energetico.

- • LowBlue Mode (Modalità LowBlue): Modalità LowBlue per una produttività che non affatica gli occhi. Studi hanno dimostrato quanto i raggi ultravioletti possono danneggiare gli occhi; i raggi a onde corte di luce blu dei display a LED possono provocare danni e compromettere la vista nel tempo. Sviluppata per il benessere, la modalità LowBlue Philips utilizza una tecnologia software smart per ridurre la dannosa luce blu a onde corte.
- SmartUniformity: Le fluttuazioni della luminosità e del colore su diverse parti di uno schermo sono un fenomeno comune riscontrabile nei display LCD. L'uniformità tipica misurata è intorno al 75-80%. Attivando la funzione SmartUniformity di Philips, l'uniformità del display aumenta fino a un valore superiore al 95%. In questo modo vengono riprodotte immagini più uniformi e reali.
- Off (Disattiva): Nessuna ottimizzazione da parte di SmartImage.

### **e** Nota

Modalità LowBlue Philips, conformità modalità 2 con la certificazione TUV Low Blue Light. È possibile utilizzare questa modalità premendo il tasto di scelta rapida  $\boxed{\blacksquare}$ , quindi premendo  $\blacktriangle$  per selezionare Modalità LowBlue. Vedere le procedure di selezione SmartImage di cui sopra.

## <span id="page-19-0"></span>3.2 SmartContrast

#### **T** Che cos'è?

Tecnologia unica che analizza dinamicamente i contenuti visualizzati ed ottimizza automaticamente il rapporto di contrasto del monitor per la massima chiarezza e piacevolezza visiva, aumentando l'illuminazione per immagini più chiare, luminose e nitide oppure diminuendola per la visualizzazione di immagini chiare su sfondi scuri.

#### 2 Perché ne ho bisogno?

Per la chiarezza ed il comfort visivo migliore per ogni tipo di contenuto. SmartContrast controlla dinamicamente il contrasto e regola l'illuminazione per immagini e videogiochi chiari, nitidi e luminosi, oppure per visualizzare testo chiaro e leggibile per i lavori d'ufficio. Riducendo il consumo energetico del monitor, si risparmia sui costi e si allunga la durata del monitor.

#### **B** Come funziona?

Quando si attiva SmartContrast, i contenuti visualizzati saranno analizzati in tempo reale per regolare i colori e controllare l'intensità dell'illuminazione. Questa funzione migliora il contrasto in modo dinamico per una grandiosa esperienza d'intrattenimento quando si guardano video o mentre si gioca.

## <span id="page-20-0"></span>3.3 Adaptive Sync

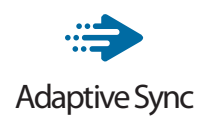

Per molto tempo i giochi sul PC hanno rappresentato un'esperienza imperfetta in quanto i monitor e le GPU hanno tempi di aggiornamento differenti. Può accadere che una GPU generi molte immagini nuove nell'ambito di un singolo aggiornamento del monitor, mentre quest'ultimo mostra frammenti di ciascuna immagine come un'immagine unica. Si tratta del fenomeno del "tearing". Per risolvere il problema i giocatori possono usare la funzione "V-sync", anche se l'immagine può risultare comunque frammentata in quanto la GPU attende che il monitor esegua un aggiornamento prima di produrre nuove immagini.

In più, V-sync riduce anche la velocità di risposta dell'input del mouse e il conteggio complessivo di fotogrammi al secondo. La tecnologia AMD Adaptive Sync elimina tutti questi problemi, poiché permette alla GPU di aggiornare il monitor nello stesso momento in cui è pronta una nuova immagine, garantendo ai giocatori la straordinaria esperienza di partite non frammentate, a risposta elevata e senza tearing.

A ciò si aggiunge l'uso di una scheda grafica compatibile.

- Sistema operativo
	- **•**  Windows 10/8.1/8/7
- Scheda video: Serie R9 290/300 e R7 260
	- **•**  Serie AMD Radeon R9 300
- **•**  AMD Radeon R9 Fury X
- **•**  AMD Radeon R9 360
- **•**  AMD Radeon R7 360
- **•**  AMD Radeon R9 295X2
- **•**  AMD Radeon R9 290X
- **•**  AMD Radeon R9.290
- **•**  AMD Radeon R9 285
- **•**  AMD Radeon R7 260X
- **•**  AMD Radeon R7 260
- APU per PC e disposiviti mobili con processore serie A
	- **•**  AMD A10-7890K
	- **•**  AMD A10-7870K
	- **•**  AMD A10-7850K
	- **•**  AMD A10-7800
	- **•**  AMD A10-7700K
	- **•**  AMD A8-7670K
	- **•**  AMD A8-7650K
	- **•**  AMD A8-7600
	- **•**  AMD A6-7400K

# <span id="page-21-0"></span>4. Design per evitare la sindrome da visione al computer (CSV)

Il monitor Philips è progettato per evitare astenopia causata dall'uso prolungato del computer.

Osservare le istruzioni di seguito e utilizzare il monitor Philips per ridurre efficacemente l'affaticamento e ottenere la massima produttività.

- 1. Illuminazione adeguata dell'ambiente:
	- • Regolando l'illuminazione dell'ambiente in modo simile alla luminosità dello schermo, evitare l'illuminazione fluorescente e le superfici che non riflettono troppa luce.
	- • Regolando la luminosità e il contrasto al livello appropriato.
- 2. Abitudini di lavoro ottimali:
	- • L'uso eccessivo del monitor potrebbe causare fastidio agli occhi: è meglio fare pause più brevi più spesso sulla propria postazione di lavoro piuttosto che pause più lunghe e meno spesso; ad esempio una pausa di 5-10 minuti dopo 50-60 minuti di utilizzo continuo dello schermo è probabilmente meglio di una pausa di 15 minuti ogni due ore.
	- • Osservare qualcosa che vari le distanze dopo un lungo periodo di visualizzazione dello schermo.
	- • Chiudere delicatamente e ruotare gli occhi per rilassarsi.
	- • Sbattere spesso le palpebre mentre si lavora.
	- • Allungare delicatamente il collo e inclinare lentamente la testa in avanti, all'indietro e lateralmente per alleviare il dolore.
- 3. Posizione di lavoro ideale
- • Riposizionare lo schermo all'altezza e all'angolazione appropriate in base alla propria altezza.
- 4. Scegliere il monitor Philips per evitare fastidio agli occhi.
	- Schermo antiriflesso: Lo schermo antiriflesso riduce efficacemente i riflessi fastidiosi che causano affaticamento degli occhi.
	- • Tecnologia antisfarfallio per regolare la luminosità e ridurre lo sfarfallio per una visione più confortevole.
	- • Modalità LowBlue: La luce blu può causare affaticamento agli occhi. La modalità Philips LowBlue consente di impostare diversi livelli di filtro per la luce blu per diverse situazioni di lavoro.
	- • Modalità EasyRead per un'esperienza di lettura simile a quella cartacea, in grado di fornire un'esperienza visiva più confortevole su documenti lunghi sullo schermo.

## <span id="page-22-0"></span>5. PowerSensor™

#### **1** Come funziona?

- PowerSensor funziona sul principio di trasmissione e ricezione di innocui segnali "infrarossi" per rilevare la presenza dell'utente.
- Quando l'utente è di fronte al monitor, questo funziona in modo normale impiegando le impostazioni configurate dall'utente, e.g. luminosità, contrasto, colore eccetera.
- Ipotizzando che la luminosità del monitor sia impostata al 100%, quando l'utente abbandona il suo posto e non si trova più davanti al monitor, questo riduce automaticamente il consumo energetico fino al 80%.

Utente presente davanti al monitor

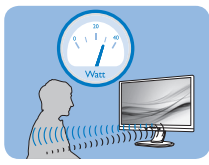

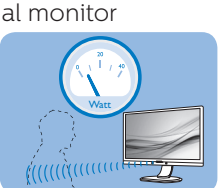

 Utente non presente davanti

Il consumo energetico indicato nell'illustrazione è solo a scopo di riferimento

## 2 Impostazione

#### Impostazioni predefinite

PowerSensor è progettato per rilevare la presenza dell'utente ad una distanza dallo schermo compresa tra 30 e 100 cm (12 e 40 pollici) e ad un'angolazione di cinque gradi a sinistra o a destra del monitor.

Impostazioni personalizzate

Se la posizione preferita dell'utente è fuori del perimetro descritto in precedenza, si può scegliere una maggiore potenza del segnale per ottenere l'efficienza ottimale di rilevamento: Maggiore è l'impostazione, più potente è il segnale di rilevamento. Mettersi di fronte al monitor per ottenere la massima efficienza di PowerSensor ed il rilevamento appropriato.

- Se si sceglie si stare ad una distanza dal monitor superiore a 100 cm o 40 pollici, usare il segnale massimo di rilevamento che raggiunge distanze fino a 120 cm o 47 pollici. (Impostazione 4)
- Poiché gli abiti di colore scuro tendono ad assorbire i segnali infrarossi, anche quando l'utente si trova ad una distanza di 100 cm o 40 pollici dallo schermo, aumentare la potenza del segnale quando si indossano abiti di colore nero o altro colore scuro.

Tasto di scelta rapida

#### Distanza dal sensore

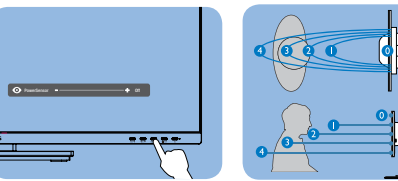

### Modalità Paesaggio / Ritratto

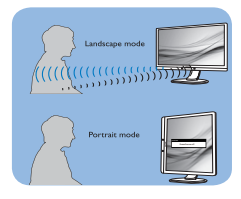

Le figure illustrate in precedenza servono solo per riferimento e potrebbero non rispecchiare in modo preciso questo modello.

## **B** Come si regolano le impostazioni

Se PowerSensor non funziona correttamente all'interno o all'esterno del campo di copertura predefinito, ecco come regolare con precisione il rilevamento:

1. Premere il tasto sul pannello frontale per accedere alla schermata del menu OSD.

- Si trova la barra di regolazione.
- Regolare il rilevamento di PowerSensor sull'impostazione 4 e premere OK.
- Collaudare la nuova configurazione per vedere se PowerSensor rileva in modo appropriato l'utente nella sua posizione.
- • La funzione PowerSensor è progettata per funzionare solo in modalità Paesaggio (posizione orizzontale). Dopo avere attivato PowerSensor, la funzione si disattiverà automaticamente se il monitor è usato in modalità Ritratto (rotazione di 90 gradi / posizione verticale); si attiverà automaticamente quando il monitor viene riportato alla sua posizione Paesaggio predefinita.

#### **←** Nota

Una modalità di PowerSensor selezionata manualmente resterà attiva finché non è regolata nuovamente, oppure finché non è richiamata la modalità predefinita. Se si nota che, per qualche motivo, PowerSensor sia eccessivamente sensibile ai movimenti circostanti, diminuire la potenza del segnale. Tenere pulita la lente del sensore. Se è sporca, pulirla con alcool per evitare di ridurre il rilevamento della distanza.

# <span id="page-24-0"></span>6. Specifiche tecniche

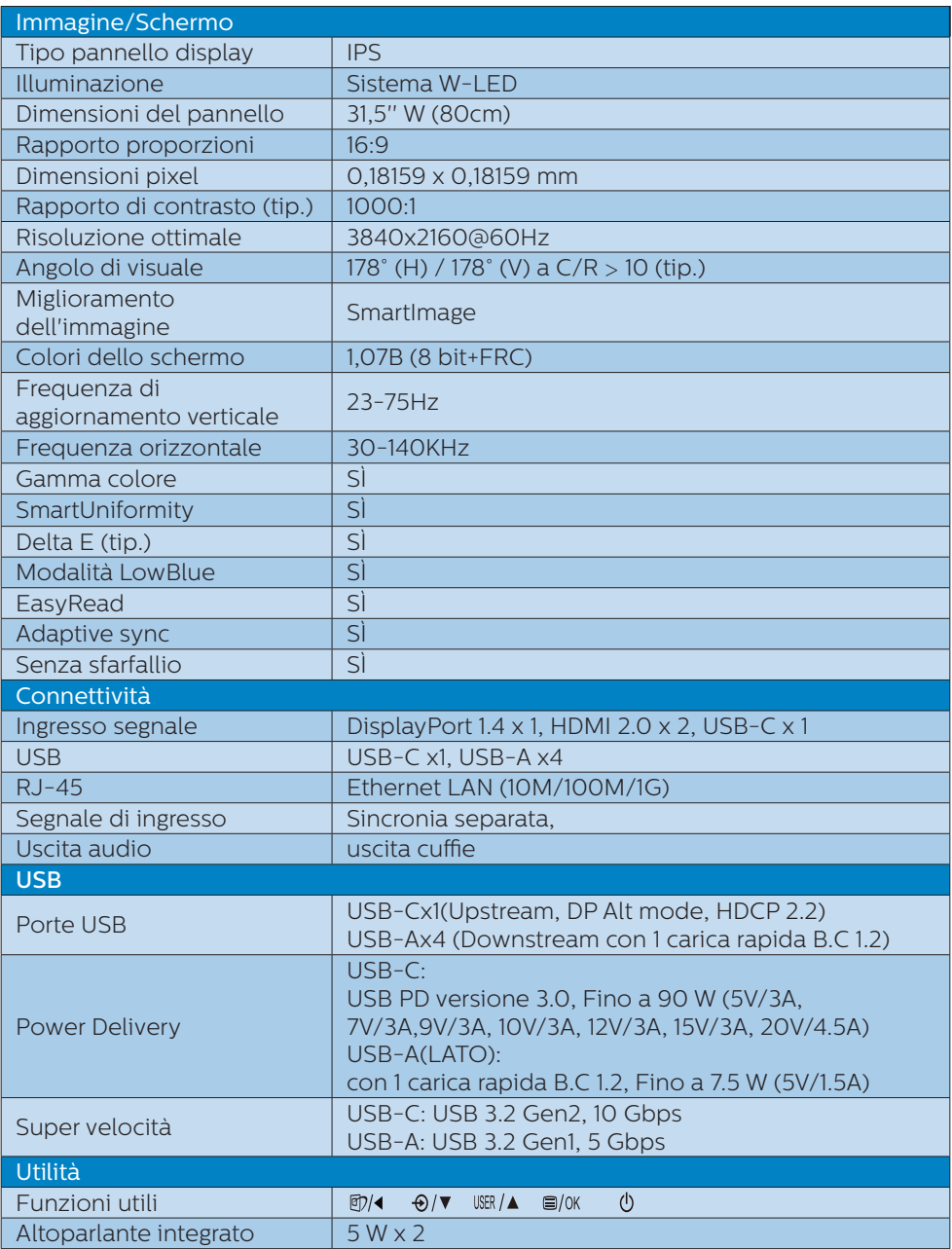

6. Specifiche tecniche

| Webcam integrata                      | Fotocamera a 2,0 megapixel con microfono e<br>indicatore LED (Per Windows 10 Hello)                                                                                                    |                                               |                                             |
|---------------------------------------|----------------------------------------------------------------------------------------------------|-----------------------------------------------|---------------------------------------------|
| Lingue OSD                            | Inglese, Tedesco, Spagnolo, Greco, Francese, Italiano,<br>Ungherese, Olandese, Portoghese, Portoghese<br>brasiliano, Polacco, Russo, Svedese, Finlandese,<br>Turco, Ceco, Ucraino, Cinese semplificato, Cinese<br>tradizionale, Giapponese, Coreano |                                               |                                             |
| Altre funzioni utili                  | Supporto VESA (100×100 mm), Kensington Lock                                                                                                    |                                               |                                             |
| Compatibilità Plug & Play             | DDC/CI, Mac OS X, sRGB, Windows 10/8.1/8/7                                                                                                    |                                               |                                             |
| <b>Base</b>                           |                                                                                                    |                                               |                                             |
| Inclinazione                          | $-5/125$ degree                                                                                                    |                                               |                                             |
| Perno                                 | -90 / +90 gradi                                                                                                    |                                               |                                             |
| Rotazione                             | $-180 / +180$ degree                                                                                                    |                                               |                                             |
| Regolazione dell'altezza              | 180mm                                                                                                    |                                               |                                             |
| Alimentazione                         |                                                                                                    |                                               |                                             |
| Consumo                               | Tensione<br>ingresso CA a<br>100 V CA, 50Hz                                                                                                    | Tensione in-<br>gresso CA a 115<br>V CA, 60Hz | Tensione<br>ingresso CA a<br>230 V CA, 50Hz |
| Funzionamento normale                 | 44,5 W (tip.)                                                                                                    | 44,1 W (tip.)                                 | 44,2 W (tip.)                               |
| Modalità di sospensione<br>(standby)  | $0,3$ W (tip.)                                                                                                    | $0,3$ W (tip.)                                | $0,3$ W (tip.)                              |
| Modalità Off                          | $0,3W$ (tip.)                                                                                                    | $0,3W$ (tip.)                                 | $0,3W$ (tip.)                               |
| Modalità Off (interruttore<br>CA)     | OW (tip.)                                                                                                    | OW (tip.)                                     | OW (tip.)                                   |
| Dissipazione di calore*               | <b>Tensione</b><br>ingresso CA a<br>100 V CA, 50Hz                                                                                                    | Tensione in-<br>gresso CA a 115<br>V CA, 60Hz | Tensione<br>ingresso CA a<br>230 V CA, 50Hz |
| Funzionamento normale                 | 151,88 BTU/ora<br>(tip.)                                                                                                    | 150,51 BTU/ora<br>(tip.)                      | 150,85BTU/ora<br>(tip.)                     |
| Modalità di sospensione<br>(standby)  | 1,02 BTU/hr<br>(tip.)                                                                                                    | 1,02 BTU/hr<br>(tip.)                         | 1,02 BTU/hr<br>(tip.)                       |
| Modalità Off                          | 1.02 BTU/hr<br>(tip.)                                                                                                    | 1,02 BTU/hr<br>(tip.)                         | 1,02 BTU/hr<br>(tip.)                       |
| Modalità Off (interruttore<br>CA)     | O BTU/ora (tip.)                                                                                                    | O BTU/ora (tip.)                              | O BTU/ora (tip.)                            |
| Acceso (modalità ECO)                 | 26,8 W (tip.)                                                                                                    |                                               |                                             |
| LED di alimentazione                  | Modalità accensione: Bianco; modalità di Standby/<br>Sospensione: Bianco (lampeggiante)                                                                                                    |                                               |                                             |
| Alimentazione                         | Integrato, 100-240 V CA, 50-60Hz                                                                                                    |                                               |                                             |
| Dimensioni                            |                                                                                                    |                                               |                                             |
| Prodotto con base (LxHxP)             | 714 x 649 × 280 mm                                                                                                    |                                               |                                             |
| Prodotto senza base<br>(LxHxP)        | $714 \times 422 \times 62$ mm                                                                                                    |                                               |                                             |
| Prodotto con la confezione<br>(LxHxP) | 930 x 563 x 186 mm                                                                                                    |                                               |                                             |

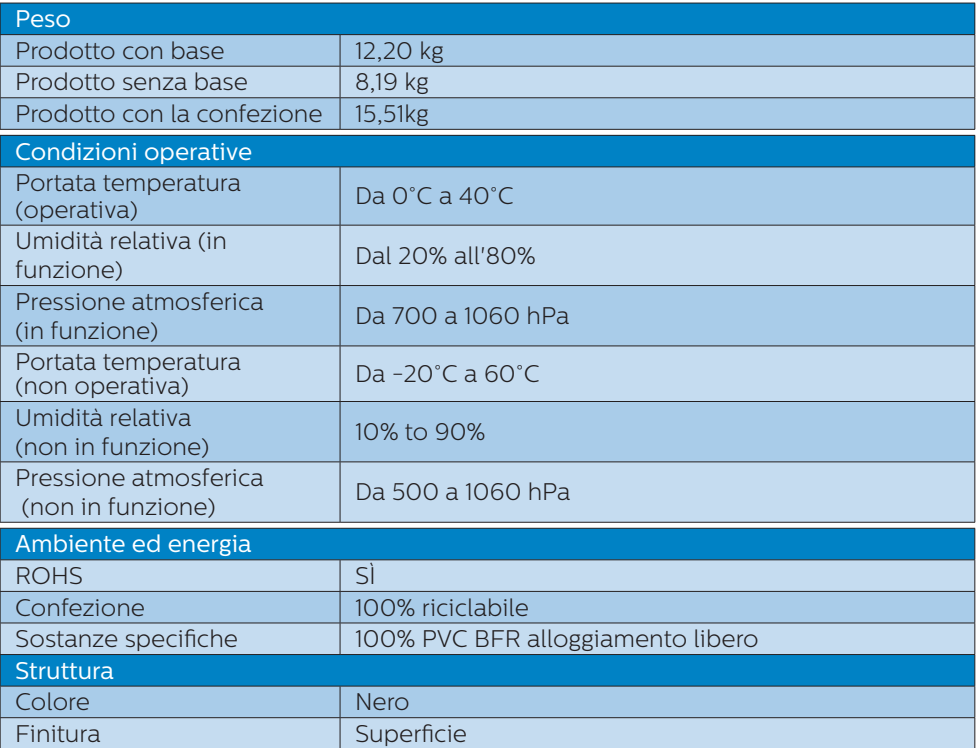

#### $\bigoplus$  Nota

- 1. Questi dati sono soggetti a cambiamenti senza preavviso. Andare all'indirizzo [www.](http://www.philips.com/support) [philips.com/support](http://www.philips.com/support) per scaricare la versione più recente del foglio informativo.
- 2. Le schede informative di SmartUniformity e Delta E sono inclusi nella confezione.
- 3. La funzione di alimentazione si basa sulla capacità del laptop.

## <span id="page-27-0"></span>6.1 Risoluzione e Modalità predefinite

#### **Risoluzione massima** 3840x2160 a 60Hz

#### **Risoluzione raccomandata**

#### 3840x2160 a 60Hz

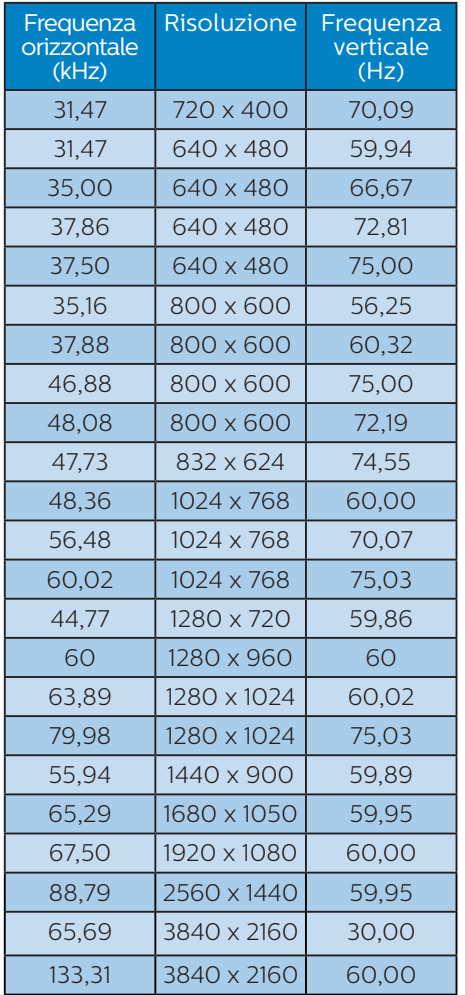

di 3840x2160. Attenersi a questa raccomandazione per ottenere la qualità migliore di visualizzazione.

Risoluzione raccomandata HDMI 2.0/DP/USB C: 3840x2160 a 60Hz

 Se lo schermo non si trova sulla risoluzione nativa quando ci si connette alla porta USB C o DP, regolare la risoluzione allo stato ottimale: 3840x2160 a 60 Hz dal PC.

- 2. Le impostazioni predefinite di fabbrica per HDMI supportano la risoluzione 3840x2160 a 60 Hz.
- 2. Per questo monitor l'impostazione predefinita dell'input USB C dell'hub USB è "USB 3.2". La risoluzione massima supportata dipende dalla capacità della scheda grafica.

Se il PC non supporta HBR 3, selezionare USB 2.0 nelle Impostazioni USB; la risoluzione massima supportata sarà 3840x2160 a 60Hz.

Premere il tasto ■ Impostazioni  $USB > USB > USB 2.0$ 

#### $\bigoplus$  Nota

1. Notare che lo schermo funziona meglio alla risoluzione originale

# <span id="page-28-0"></span>7. Risparmio energetico

Se la scheda video o il software installato sul PC è conforme agli standard DPM VESA, il monitor può ridurre automaticamente il suo consumo energetico quando non è in uso. Quando è rilevato l'input dalla tastiera, dal mouse o altri dispositivi, il monitor si "risveglia" automaticamente. La tabella che segue mostra il consumo energetico e le segnalazioni di questa funzione automatica di risparmio energetico:

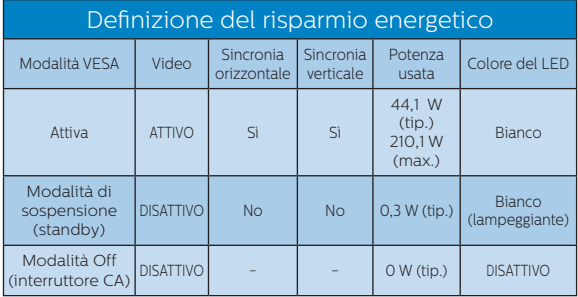

La configurazione che segue è usata per misurare il consumo energetico di questo monitor.

- Risoluzione originale: 3840x2160
- Contrasto: 50%
- • Luminosità: 70%
- Temperatura colore: 6500k con modello tutto bianco
- • Audio e USB non attivi (disattivati)

#### e Nota

Questi dati sono soggetti a cambiamenti senza preavviso.

## <span id="page-29-1"></span><span id="page-29-0"></span>8. Assistenza Clienti e Garanzia

## 8.1 Politica sui difetti relativi ai pixel per i display a pannello piatto Philips

L'obiettivo di Philips è fornire prodotti di massima qualità. Per questo motivo si avvale dei processi produttivi più avanzati del settore e applica un sistema rigoroso per il controllo della qualità. Tuttavia, la presenza di difetti a livello di pixel o sottopixel nei pannelli display TFT utilizzati nei display a pannello piatto risulta talvolta inevitabile. Nessun produttore può garantire l'assenza di difetti dei pixel in tutti i pannelli prodotti. Philips, però, garantisce la riparazione o la sostituzione coperta da garanzia per tutti i display con un numero inaccettabile di difetti. In questa sezione vengono spiegate le differenze tra i tipi di difetti dei pixel e si stabiliscono per ogni tipo i livelli di difetto accettabili. Per risultare idoneo alla riparazione o alla sostituzione coperta di garanzia, un pannello display TFT deve presentare un numero di difetti dei pixel superiore ai livelli accettabili descritti di seguito. Ad esempio, la percentuale di sottopixel difettosi in un display non può superare lo 0,0004%. Philips stabilisce inoltre standard di qualità superiori per certi tipi o combinazioni di difetti, che sono più evidenti di altri. Questa politica è valida a livello mondiale.

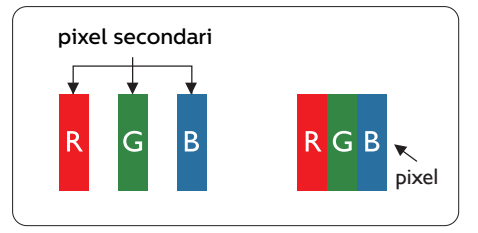

### Pixel e pixel secondari

Un pixel, o elemento dell'immagine, è composto di tre pixel secondari nei tre colori primari rosso, verde e blu. Un'immagine è formata da un insieme di pixel. Quando tutti i pixel secondari di un pixel sono illuminati, i tre pixel secondari colorati appaiono insieme come un singolo pixel bianco. Quando sono tutti spenti, i tre pixel secondari colorati appaiono insieme come un pixel nero. Altre combinazioni di pixel illuminati o spenti appaiono come singoli pixel di altri colori.

#### Tipi di difetti dei pixel

I difetti dei pixel e dei pixel secondari appaiono sullo schermo in modi diversi. Esistono due categorie di difetti dei pixel e diversi tipi di difetti dei pixel secondari all'interno di ogni categoria.

#### Punti luminosi

I punti luminosi sono un difetto che si presenta come una serie di pixel o sottopixel sempre "accesi" o luminosi. Un punto luminoso è quindi un sottopixel che si staglia sullo schermo quando il display mostra un'immagine scura. Esistono diversi tipi di punti luminosi.

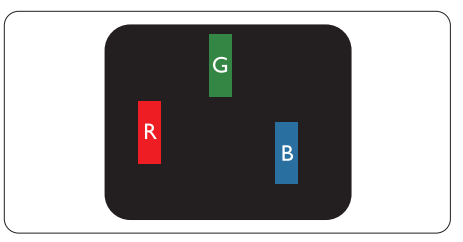

Un pixel secondario rosso, verde o blu illuminato.

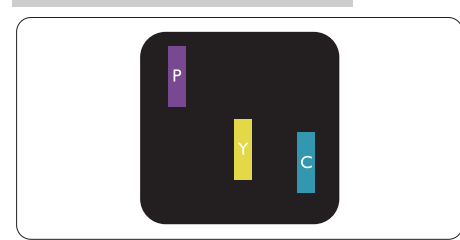

Due sottopixel adiacenti illuminati

- $Rosso + Rlu = Viola$
- Rosso + Verde = Giallo
- Verde + Blu = Ciano (Azzurro)

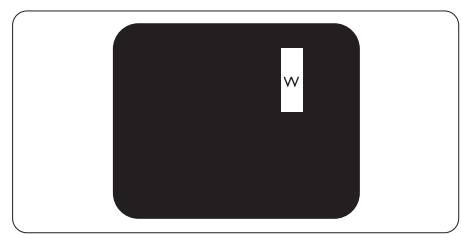

Tre pixel secondari adiacenti illuminati (un pixel bianco).

## **⊖** Nota

Un punto luminoso rosso o blu deve essere oltre il 50% più luminoso dei punti adiacenti mentre un punto luminoso verde è il 30% più luminoso dei punti adiacenti.

### Punti neri

I punti neri sono un difetto che si presenta come una serie di pixel o sottopixel sempre "spenti" o scuri. Un punto nero è quindi un sottopixel che si staglia sullo schermo quando il display mostra un'immagine chiara. Questo tipo di difetto è definito punti neri.

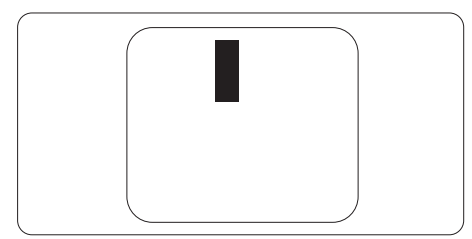

## Prossimità dei difetti dei pixel

Poiché i difetti dei pixel e dei pixel secondari dello stesso tipo che si trovano vicini fra loro sono più evidenti, la Philips specifica anche le tolleranze per la prossimità dei difetti dei pixel.

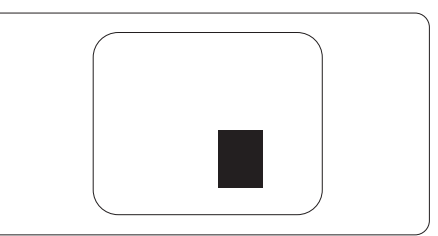

## Limiti di tolleranza dei difetti dei pixel

Per risultare idoneo alla riparazione o alla sostituzione a causa di difetti dei pixel, nel periodo di validità della garanzia, un pannello display TFT di un display a pannello piatto Philips deve presentare un numero di difetti dei pixel o dei sottopixel superiore alle soglie di tolleranza indicate nelle seguenti tabelle.

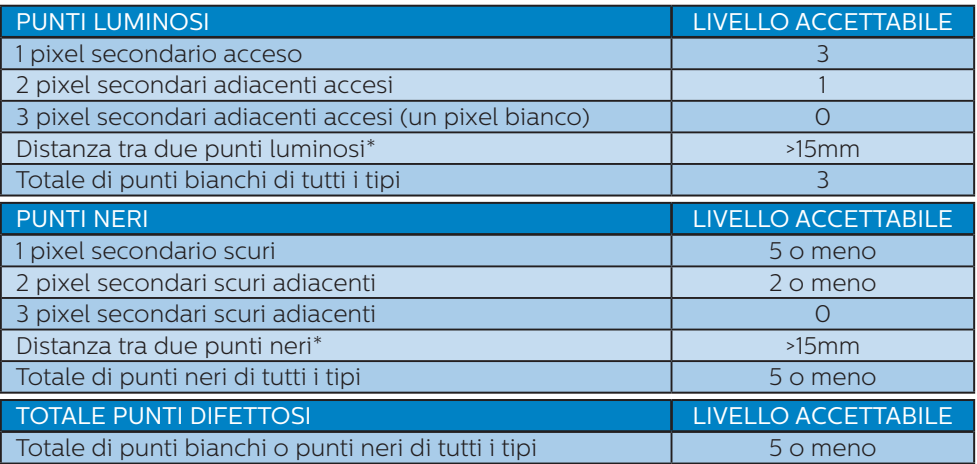

#### **●** Nota

1 o 2 pixel secondari adiacenti = 1 punto difettoso

## <span id="page-32-0"></span>8.2 Assistenza Clienti e Garanzia

Per informazioni sulla copertura della garanzia e requisiti aggiuntivi di assistenza validi per la propria zona, visitare il sito [www.philips.com/support](http://www.philips.com/support) per maggiori dettagli, oppure contattare la locale Assistenza clienti Philips

Per il Periodo di Garanzai consultare la Dichiarazione di Garanzia in Manuale con Informazioni Importanti.

Per l'estensione della garanzia, se si vuole estendere il periodo generale di garanzia, il Centro assistenza certificato offre un pacchetto di servizi Fuori garanzia.

Se si vuole usufruire di questo servizio, assicurarsi di acquistare il servizio entro 30 giorni di calendario dalla data di acquisto originale. Durante il periodo di garanzia estesa, il servizio comprende prelievo, la riparazione e reso; tuttavia l'utente sarà responsabile di tutti i costi maturati.

Se il Partner certificato all'assistenza non può eseguire le riparazioni necessarie nel quadro del pacchetto di garanzia estesa offerta, troveremo delle soluzioni alternative, se possibile, per tutto il periodo di garanzia estesa acquistato.

Contattare il rappresentante dell'Assistenza clienti Philips, oppure la locale Assistenza clienti (utilizzando il numero dell'Assistenza clienti) per altri dettagli.

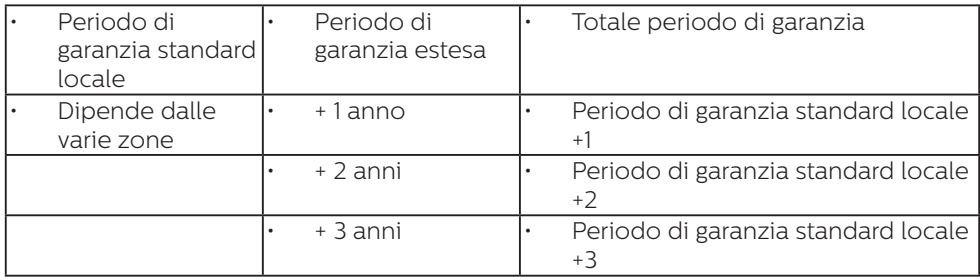

I numeri dell'Assistenza clienti Philips sono elencati di seguito.

\*\* È necessaria la prova originale dell'acquisto e dell'acquisto dell'estensione della garanzia.

#### **⊖** Nota

- 1. Fare riferimento al manuale delle informazioni importanti per il numero verde del servizio regionale, disponibile sulla pagina di supporto del sito web Philips.
- 2. Le parti di ricambio sono disponibili per le riparazioni del prodotto per un minimo di tre anni dalla data di acquisto originale o 1 anno dopo il termine della produzione, a seconda di quale sia il periodo più lungo.

# <span id="page-33-1"></span><span id="page-33-0"></span>9. Risoluzione dei problemi e FAQ

## 9.1 Risoluzione dei problemi

Questa pagina tratta i problemi che possono essere corretti dall'utente. Se il problema persiste, dopo avere tentato queste soluzioni, mettersi in contatto con l'Assistenza Clienti Philips.

#### Problemi comuni

#### Nessuna immagine (il LED di alimentazione non è acceso)

- Assicurarsi che il cavo di alimentazione sia collegato ad una presa di corrente ed alla presa sul retro del monitor.
- Per prima cosa, accertarsi che il tasto di alimentazione sul pannello frontale del monitor sia in posizione di SPEGNIMENTO, poi premerlo per metterlo in posizione ACCENSIONE.

#### Nessuna immagine (il LED di alimentazione è bianco)

- Assicurarsi il computer sia acceso.
- Assicurarsi che il cavo segnale sia collegato in modo appropriato al computer.
- Assicurarsi che il connettore del cavo del monitor non abbia pin piegati. In caso affermativo, sostituire il cavo.
- Potrebbe essere stata attivata la funzione di risparmio energetico.

#### Lo schermo visualizza il messaggio

Check cable connection

Assicurarsi che il cavo del display sia collegato correttamente al computer. (Inoltre, fare riferimento alla guida di avvio rapido).

- Verificare che i pin del cavo del display non siano piegati.
- Assicurarsi il computer sia acceso.

#### Sono presenti segni visibili di fumo o scintille

- Non eseguire alcuna delle procedure di risoluzione dei problemi.
- Scollegare immediatamente il monitor dalla presa di corrente per motivi di sicurezza.
- Chiamare immediatamente un rappresentante del Centro Assistenza Philips.

## 2 Problemi dell'immagine

#### L'immagine non è centrata

- Regolare la posizione dell'immagine usando la funzione "Auto" dei controlli OSD.
- Regolare la posizione dell'immagine usando la voce Fase/Frequenza del menu OSD Impostazione. È valido solo in modalità VGA.

#### L'immagine vibra sullo schermo

Controllare che il cavo segnale sia collegato in modo appropriato alla scheda video del PC.

### Appare uno sfarfallio verticale

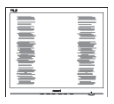

- Regolare la posizione dell'immagine usando la funzione "Auto" dei controlli OSD.
- Eliminare le barre orizzontali usando la voce Fase/Frequenza del menu OSD Impostazione. È valido solo in modalità VGA.

#### Appare uno sfarfallio orizzontale

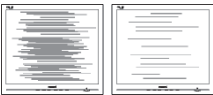

- <span id="page-34-0"></span>Regolare la posizione dell'immagine usando la funzione "Auto" dei controlli OSD.
- Eliminare le barre orizzontali usando la voce Fase/Frequenza del menu OSD Impostazione. È valido solo in modalità VGA.

#### L'immagine appare sfuocata, indistinta o troppo scura

Regolare il contrasto e la luminosità usando il menu OSD.

#### Dopo avere spento il monitor, rimane una "immagine residua", "immagine fantasma" o "burn-in".

- • La visualizzazione ininterrotta di immagini statiche per un lungo periodo di tempo può provocare sullo schermo il fenomeno di "immagine residua" o "immagine fantasma", noto anche come "burn-in". Il "Burn-in", la "sovrimpressione" o "immagine fantasma" è un fenomeno ben noto alla tecnologia dei pannelli LCD. Nella maggior parte dei casi il fenomeno "burn-in", "immagine residua" o "immagine fantasma" scompare gradatamente nel tempo dopo che il monitor è stato spento.
- Attivare sempre uno screen saver con animazione quando si lascia il monitor inattivo.
- Attivare sempre un'applicazione d'aggiornamento periodico dello schermo se il monitor LCD visualizzerà contenuti statici che non cambiano.
- • La mancata attivazione di uno screensaver o un aggiornamento periodico della schermo potrebbe causare casi più gravi di "burn-in", "immagine residua" o "immagine fantasma" che non scompaiono e non possono essere risolti. Tali

danni non sono coperti dalla garanzia.

#### L'immagine appare distorta. Il testo è indistinto o sfuocato.

Impostare la risoluzione schermo del PC sulla stessa risoluzione originale raccomandata per il monitor.

#### Sullo schermo appaiono dei punti verdi, rossi, blu, neri e bianchi

• I punti residui sono una caratteristica normale dei cristalli liquidi usati dalla tecnologia moderna. Fare riferimento alla sezione Criteri di valutazione dei pixel difettosi per altri dettagli.

#### \* La luce del LED "accensione" è troppo forte e disturba

La luce del LED di accensione può essere regolata usando il menu OSD Impostazione.

Per assistenza, fare riferimento ai recapiti del servizio clienti elencati nel manuale Informazioni importanti e rivolgersi al servizio clienti Philips.

\* Le funzionalità sono diverse in base ai modelli di display.

### 9.2 Domande generiche

- D 1: Quando si installa il display, che cosa si deve fare se compare la scritta "Cannot display this video mode" (Impossibile visualizzare questa modalità video)?
- Risp.: Risoluzione raccomandata per questo monitor: 3840x2160.
- Scollegare tutti i cavi, poi collegare il PC al monitor usato in precedenza.
- Aprire il menu Start di Windows e selezionare Settings (Impostazioni)/ Control Panel (Panello di controllo). Nella finestra del Control Panel

(Pannello di controllo) selezionare l'icona Display (Schermo). Nella finestra Proprietà - Schermo, selezionare la scheda "Settings" (Impostazioni). Nella scheda impostazioni, nell'area denominata "desktop area" (risoluzione dello schermo), spostare il dispositivo di scorrimento su 3840x2160 pixel.

- Aprire le "Advanced Properties" (Proprietà Avanzate) ed impostare la Frequenza di aggiornamento su 60Hz, poi fare clic su OK.
- Riavviare il computer e ripetere le istruzioni dei punti 2 e 3 per verificare che il PC sia impostato su 3840x2160.
- Spegnere il computer, scollegare il vecchio monitor e ricollegare il monitor LCD Philips.
- • Accendere il display e quindi il PC.

#### D 2: Oual è la velocità di aggiornamento consigliata per il display LCD?

- Risp.: La velocità di aggiornamento consigliata dei display LCD è di 60 Hz. In caso di disturbi sullo schermo, è possibile impostarla su 75 Hz per vedere se si ottiene un miglioramento.
- D 3: Che cosa sono i file .inf e .icm del CD-ROM? Come si installano i driver (.inf e .icm)?
- Risp.: Questi sono i file driver del monitor. Seguire le istruzioni del Manuale d'uso per installare i driver. La prima volta che si installa il monitor, il computer potrebbe richiedere i driver del monitor (file .inf e .icm ) oppure il disco del driver. Seguire le istruzioni per inserire il (CD-ROM in dotazione) fornito in dotazione. I driver del monitor (file .inf e .icm) saranno installati automaticamente.
- D 4: Come si regola la risoluzione?
- Risp.: La scheda video / il driver video ed il monitor determinano insieme le risoluzioni disponibili. La risoluzione preferita si seleziona nel Pannello di controllo Windows® usando le "Display Properties" (Proprietà dello schermo).
- D 5: Che cosa faccio se mi perdo durante le procedure di regolazione del monitor tramite OSD?
- Risposta: Premere il tasto $\equiv$ e poi selezionare 'Setup' > 'Reset'per richiamare tutte le impostazioni predefinite.
- D 6: Lo schermo LCD è resistente ai graffi?
- Risp.: In generale si raccomanda di non sottoporre la superficie del pannello ad impatti e di proteggerla da oggetti dalla forma appuntita o arrotondata. Quando si maneggia il monitor, assicurarsi di non applicare pressioni alla superficie del pannello. Diversamente le condizioni della garanzia potrebbero essere modificate.
- D 7: Come si pulisce la superficie dello schermo LCD?
- Risp.: Usare un panno pulito, morbido e asciutto per la pulizia normale. Usare alcool isopropilico per una pulizia più accurata. Non usare altri solventi come alcool etilico, etanolo, acetone, esano, eccetera.

#### D 8: Posso modificare l'impostazione colore del monitor?

- Risp.: Sì, le impostazioni colore possono essere modificate usando i comandi OSD, come segue.
- Premere "OK" per visualizzare il menu OSD (On Screen Display)

- Premere la "Down Arrow" (Freccia Giù) per selezionare l'opzione "Color" (Colore) e poi premere il tasto "OK" per accedere alle impostazioni colore; ci sono tre impostazioni, come segue.
	- 1. Color Temperature (Temperatura colore): Nativo, 5000K, 6500K, 7500K, 8200K, 9300K e 11500K. Con la temperatura colore 5000K il pannello appare "caldo, con toni rosso-bianchi", mentre con la temperatura colore 11500K il pannello appare "freddo con toni blu-bianchi".
	- 2. sRGB: Si tratta di un'impostazione standard per assicurare il corretto trasferimento di colori tra vari dispositivi (ad esempio fotocamere digitali, monitor, stampanti, scanner e così via).
	- 3. User Define (Definito dall'utente): Si possono scegliere le impostazioni preferite del colore regolando rosso, verde e blu.

#### **⊖** Nota

Una misurazione del colore della luce irradiato da un oggetto mentre è riscaldato. Questa misurazione è espressa in termini di scala assoluta (gradi Kelvin). Temperature Kelvin basse, come 2004K, sono i rossi; temperature più alte - come 9300K - sono i blu. La temperatura neutra è il bianco, a 6504K.

- D 9: È possibile collegare il display LCD a qualsiasi PC, stazione di lavoro o Mac?
- Risp.: Sì. Tutti i display LCD Philips sono completamente compatibili con PC, Mac e stazioni di lavoro standard. È necessario utilizzare un adattatore per il cavo per collegare il display a un sistema Mac. Per ulteriori informazioni, contattare un rappresentante addetto alle vendite Philips.
- D10: I display LCD Philips sono Plugand-Play?
- Risp.: Sì, i display sono Plug-and-Play e compatibili con Windows 10/8.1/8/7.
- D 11: Che cos'è l'Image Sticking, o Image Burn-in, o sovrimpressione, o immagine fantasma dei pannelli LCD?
- Risp.: La visualizzazione ininterrotta di immagini statiche per un lungo periodo di tempo può provocare sullo schermo il fenomeno di "immagine residua" o "immagine fantasma", noto anche come "burn-in". Il "Burn-in", la "immagine residua" o "immagine fantasma" è un fenomeno ben noto alla tecnologia dei pannelli LCD. Nella maggior parte dei casi il fenomeno "burn-in", "immagine residua" o "immagine fantasma" scompare gradatamente nel tempo dopo che il monitor è stato spento. Attivare sempre uno screen saver animato quando non si usa il display per un certo periodo di tempo.

Attivare sempre un'applicazione di aggiornamento periodico dello schermo se il display LCD visualizza contenuto statico invariato.

#### **AVVISO**

La mancata attivazione di uno screensaver o un aggiornamento periodico della schermo potrebbe causare casi più gravi di "burn-in", "immagine residua" o "immagine fantasma" che non scompaiono e non possono essere risolti. Questo tipo di danni non è coperto dalla garanzia.

D 12: Perché lo schermo non visualizza il testo in modo nitido e mostra dei caratteri frastagliati?

- Risp.: Il display LCD funziona al meglio con una risoluzione nativa di 3840x2160. Per una visualizzazione ottimale, utilizzare questa risoluzione.
- D 13: Come sbloccare/bloccare il tasto di scelta rapida personale?
- Risp.: Per bloccare il menu OSD, tenere premuto il tasto **mentre il** monitor è spento e poi premere il tasto (<sup>I</sup>) per accendere il monitor. Per sbloccare il menu OSD, tenere premuto il tasto **I**/OK mentre il monitor è spento e poi premere il tasto(<sup>I</sup>) per accendere il monitor.

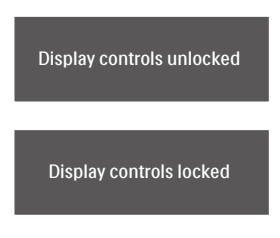

- D 14: Dove posso trovare il manuale con le informazioni importan di cui si è fatta menzione in EDFU?
- Risp.: il manuale con le informazioni importanti è scaricabile dalla pagina di supporto sul sito web Philips.
- D 15: Perché non riesco a rilevare la webcam Windows Hello del mio monitor e perché anche l'opzione Riconoscimento facciale è disattivata?
- Risp.: Per risolvere questo problema, è necessario procedere come segue per rilevare di nuovo la webcam:
	- 1. Premere Crtl + Maiusc + ESC per avviare il Task Manager di Microsoft Windows.
	- 2. Selezionare "Servizi".

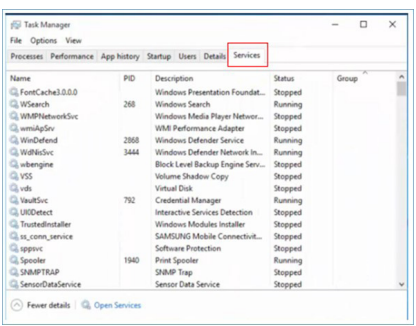

- 3. Scorrere verso il basso e selezionare "WbioSrvc" (Servizio biometrico di Windows). Se lo stato mostra "In esecuzione", per prima cosa fare clic col tasto destro del mouse per interrompere il servizio e poi riavviare manualmente il servizio.
- 4. Quindi, tornare al menu delle opzioni di accesso per configurare la webcam Window Hello.

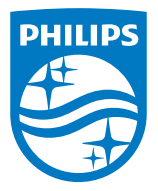

2020 © TOP Victory Investments Ltd. All rights reserved.

Questo prodotto è stato fabbricato e venduto sotto la responsabilità di Top Victory Investments Ltd., e Top Victory Investments Ltd. è il garante di questo prodotto. Philips e Philips Shield Emblem sono marchi registrati di Koninklijke Philips N.V e sono utilizzati sotto licenza.

Le specifiche sono soggette a modifica senza preavviso.

Versione: M10329PE1T